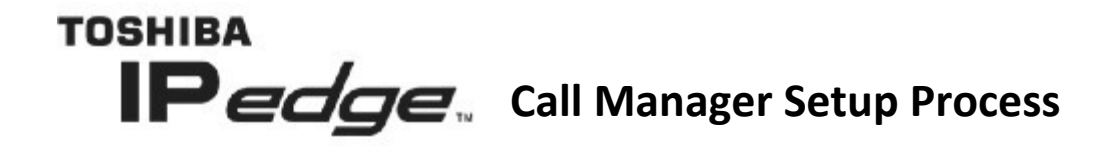

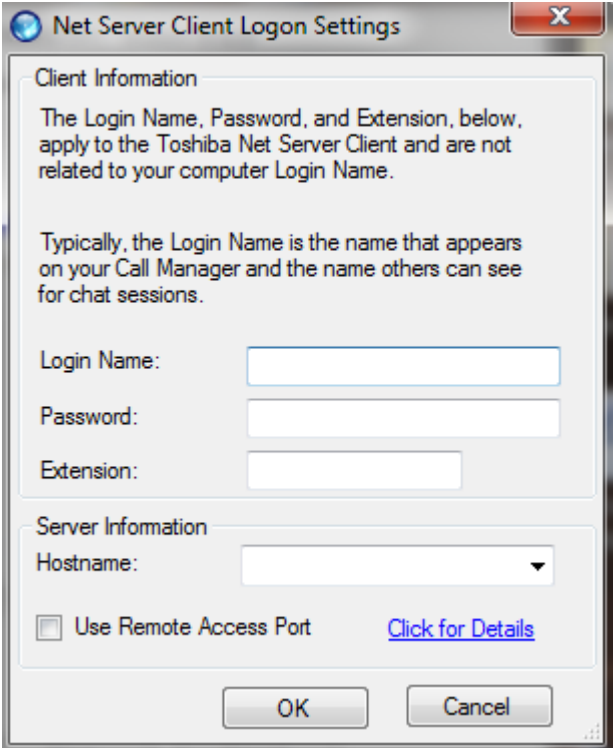

Once you have run the install file before it finishes this screen will pop up and ask you a few questions.

- 1. Your login name is the letters "u" and "c" and your extension. (ex. Your ext. is 200 your username is uc200)
- 2. Your password is your ext. plus the numbers 997. (ex. Your ext. is 200 your password is 200997)
- 3. Your extension is simply your extention number.
- 4. The hostname is something given to you by your network administrator and is usually in the form of an IP address. (XXX Company Hostname: 123.456.7.890)
- 5. Once finished typing in the information hit next and the install process will finish.

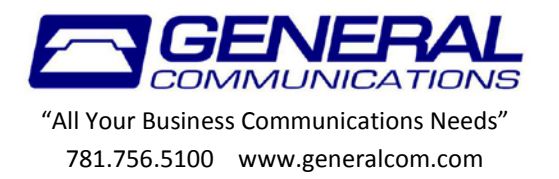

When you first load the software you must make a new profile first. So click the "Add New" button to continue.

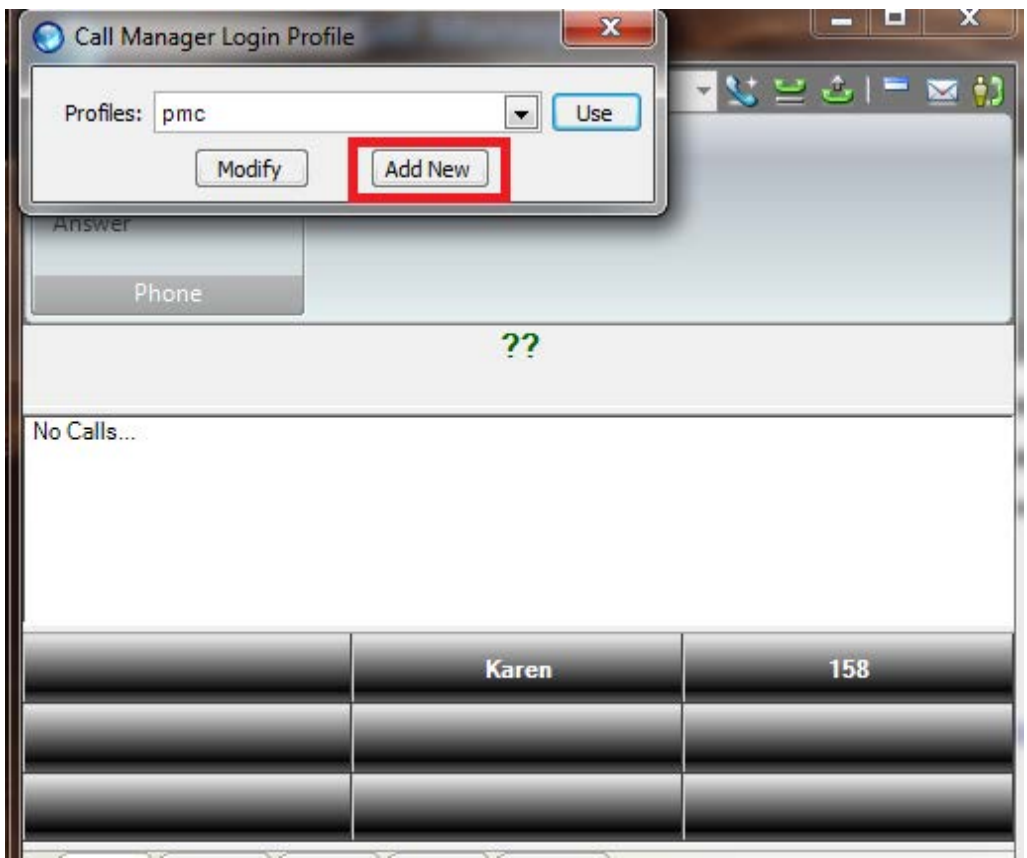

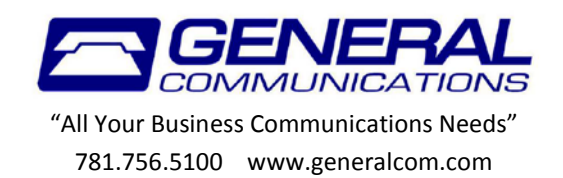

A new window will open up that will look like the one below. You can put anything in for the description it's just a label for the profile. The red circles next to the "Edit primary" button should turn green after a few seconds automatically (it's pretty quick you might not even see it happen).

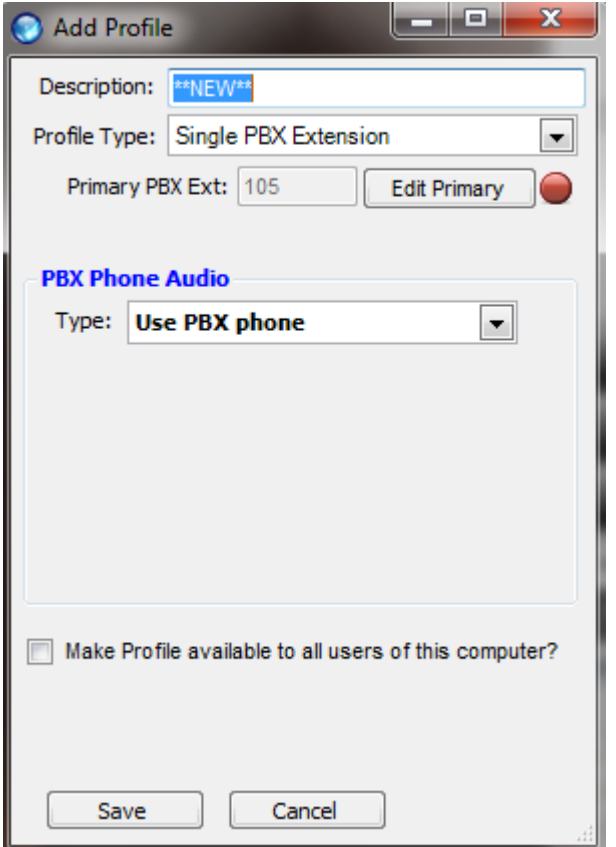

After you have typed a description and the red circle is green, hit save and when it brings you back to the screen shown below, click "USE". After a few seconds you'll be logged in.

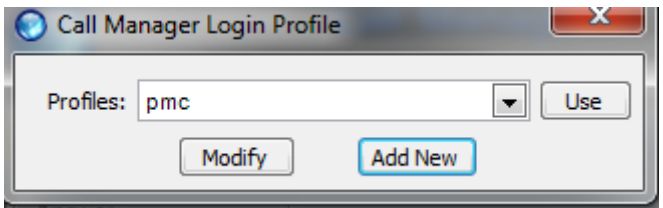

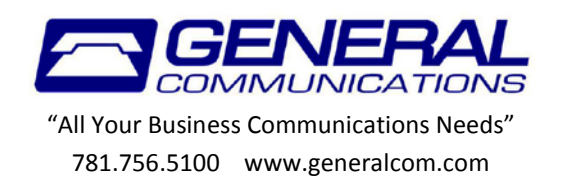